# **2633-USB RF Modem Installation**

Follow these steps to install your 2633-USB RF Modem for use with the Hart Scientific 1620A "DewK":

#### **1. Connect the modem to your computer—**

Attach the provided antenna to the 2633-USB RF Modem.

Connect the provided USB cable to the USB port of the modem. Connect the other end of the cable to a USB port of a computer running Windows XP or compatible operating system.

The modem will be powered from the USB cable, so no other power source is necessary.

### **2. Install the drivers—**

When the 2633-USB RF Modem is connected to the computer, Windows should sense the modem and present the Found New Hardware Wizard. Skip Windows Update by selecting "No, not this time" and hitting Next.

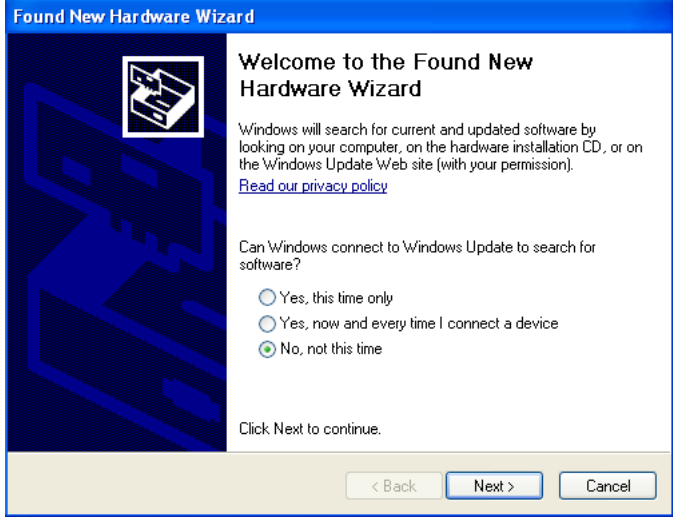

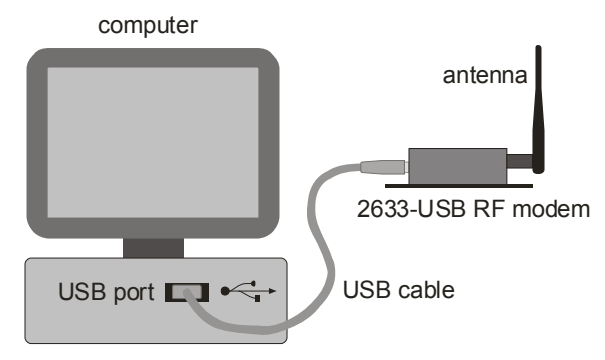

Insert the CD that is provided. The Wizard should automatically find the drivers on the CD. If the location of the drivers must be specified, they can be found in the folder "\software\drivers (for USB RF modem only)\ WINDOWS drivers".

The above procedure is repeated for the second required driver.

When the drivers are installed, the 2633-USB RF Modem will be associated with a virtual COM port, which is often COM3 or COM4.

## **3. Install the X-CTU software—**

The X-CTU software is helpful for configuring and testing the 2633-USB RF Modem. It is not required when using Hart Scientific 9936A Log*Ware* III software.

Find and run the X-CTU installation file "setup\_X-

CTU.exe" on the provided CD in the folder "\software\X-CTU". An icon for the software will be placed on the desktop.

Run the X-CTU software. Find and select the MaxStream PKG-U device in the Select Com Port box in the PC Settings tab. Use the Test/Query button to test the USB interface to the RF modem.

#### **4. Set the addresses—**

Select a channel number, PAN ID, INSTrument address, and MODEM address that will not conflict with any other instruments, and set these settings in the 1620A DewK from the SYSTEM menu, COMM SETTING, PORT: RF parameter window (see Section 7.5.3.2 of the 1620A DewK User's Guide). Set ENABLE: ON to use the RF interface.

The 2633-USB RF Modem's settings must also be set to match those of the 1620A DewK. The modem's settings can be set from the Modem Configuration tab in the X-CTU software. *Be aware that the modem's settings are in hexadecimal format; conversion from decimal might be necessary.*

Further information regarding operation of the 2633-USB RF Modem may be found on the provided CD in the folder "documentation."